# **Ez ELD Tracking Management System**

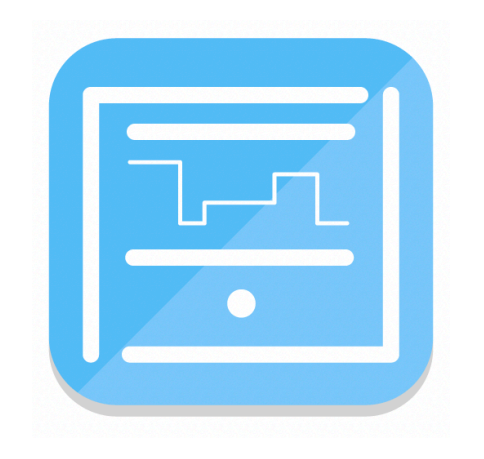

# **User Manual**

# **Contents**

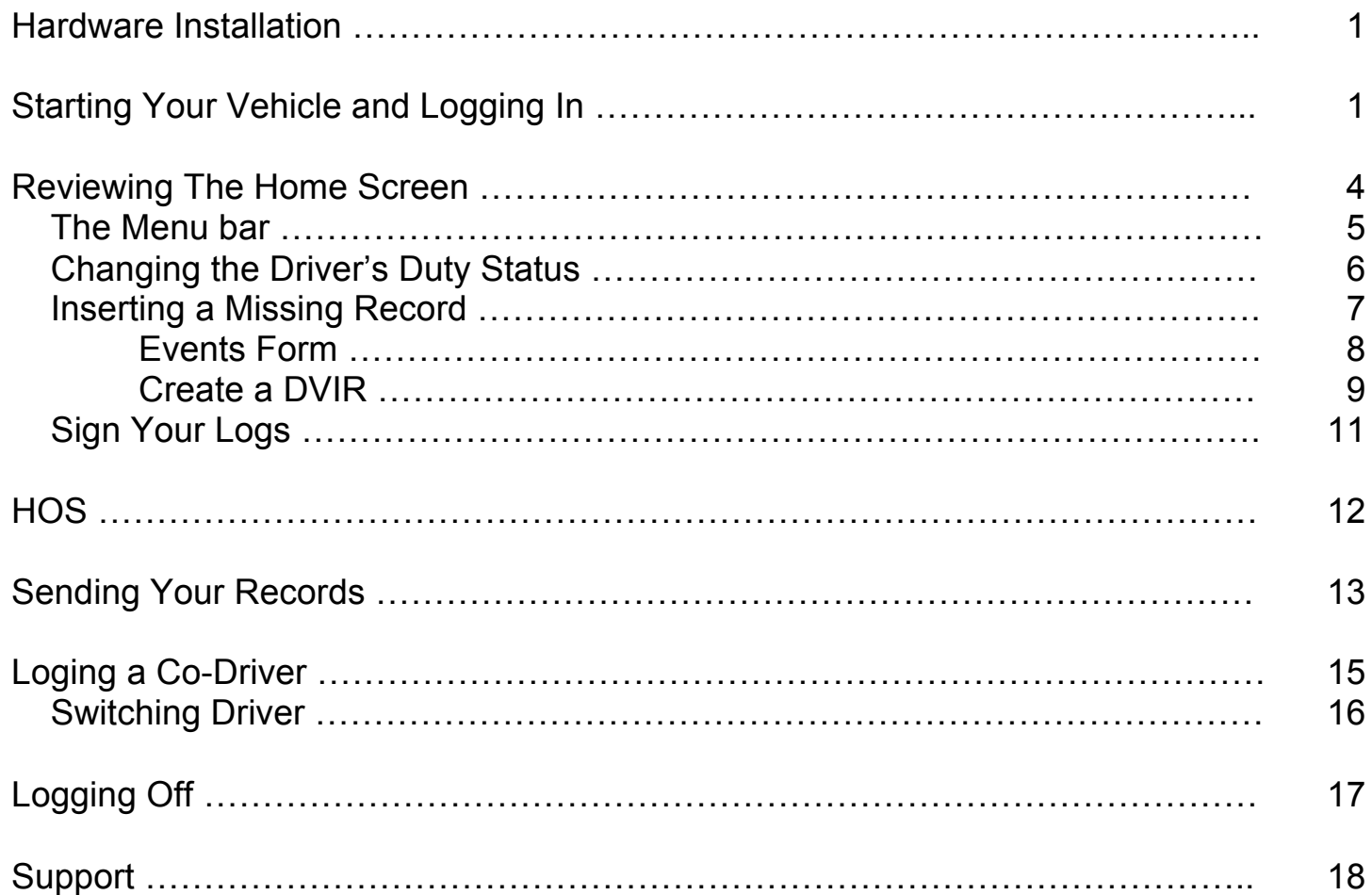

#### **Hardware Installation**

A specialized technician authorized by EZ TRACK will perform a professional installation down the dashboard to the diagnostic port, hidden from the view.

On the top of the dashboard will install a leds that indicates GPS/Bluetooth connection.

After the "Ez ELD Tracking Management System" device was installed, you must open the key. Approximately in one minute the indicator light will turn blue, indicating successful Bluetooth connection.

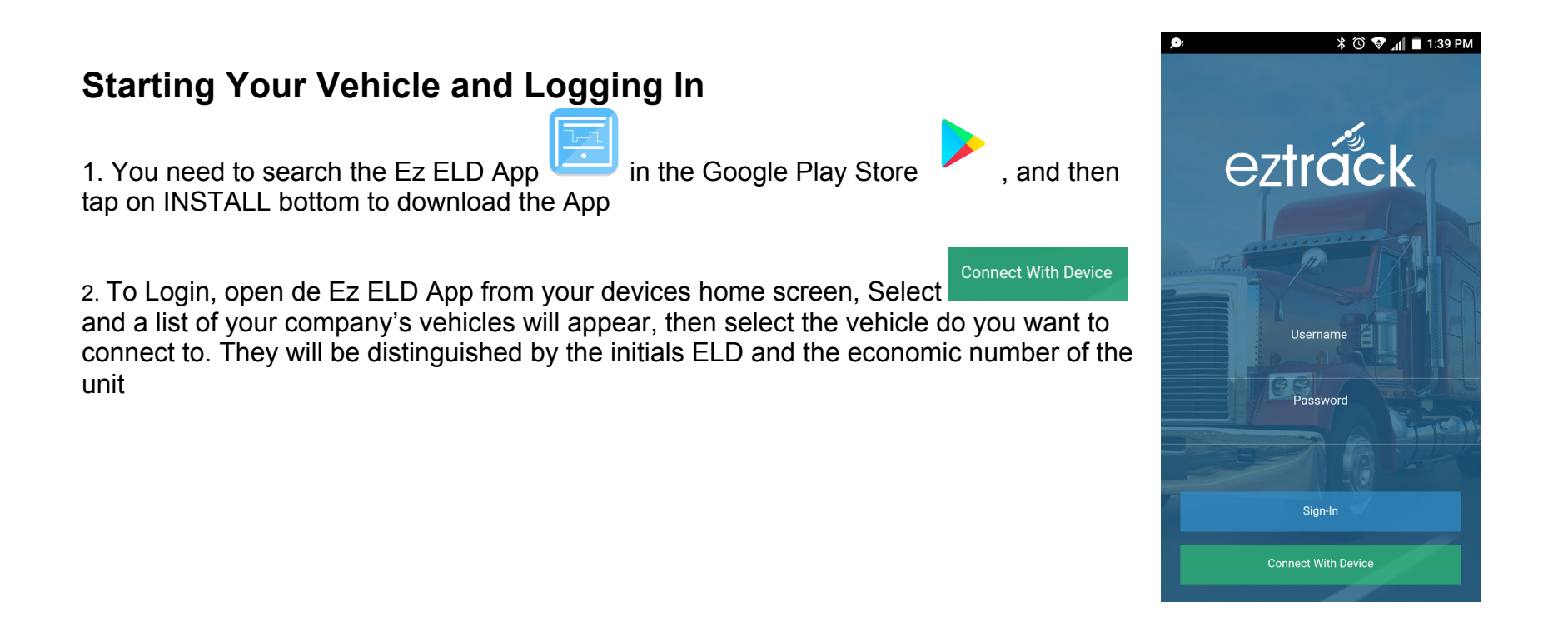

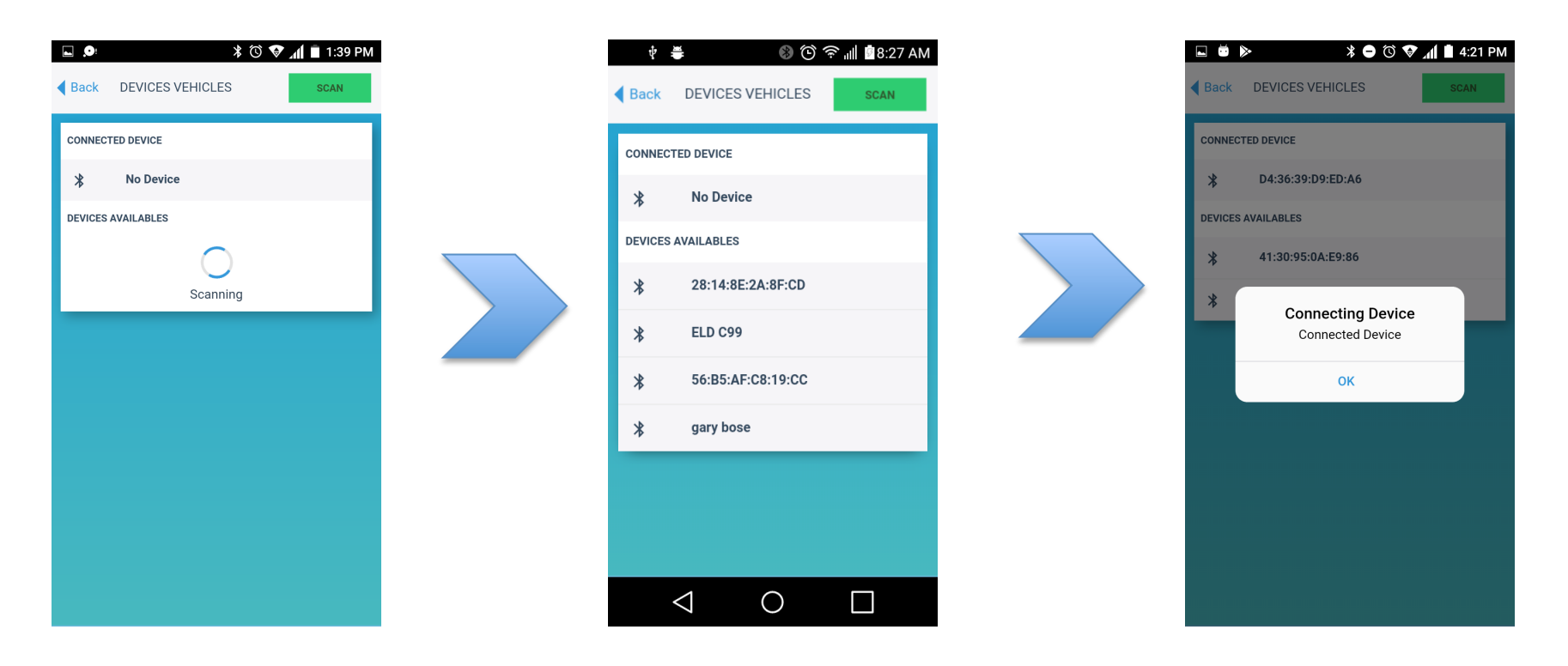

Your device automatically attempts to connect to the vehicles ELD using Bluetooth.

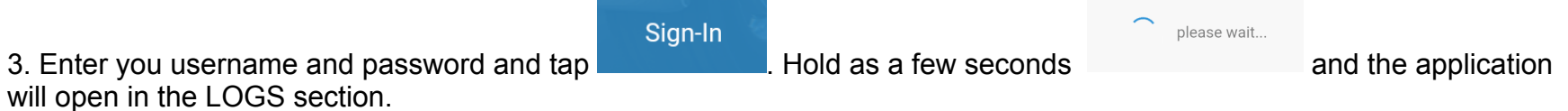

Once you have connected your mobile device to the Ez ELD your driving time will be automatically recordered.

At 0 MPH the vehicle is considerate When turning off the enggine, the You have 1 minute, if nothing is STATIONARY but, when is moving at 5 MPH or greater, conciders the vehicle is IN MOTION and your duty status will automatically be set to Driving. You will not be able to access your logs or any other part of the app in this status.

change the current status. If in five minutes don't make any chcange a pop-up window will appear that ask if you would like to change your status

button will be activated to be able to selected, automatically be chanched to the Duty Status Section.

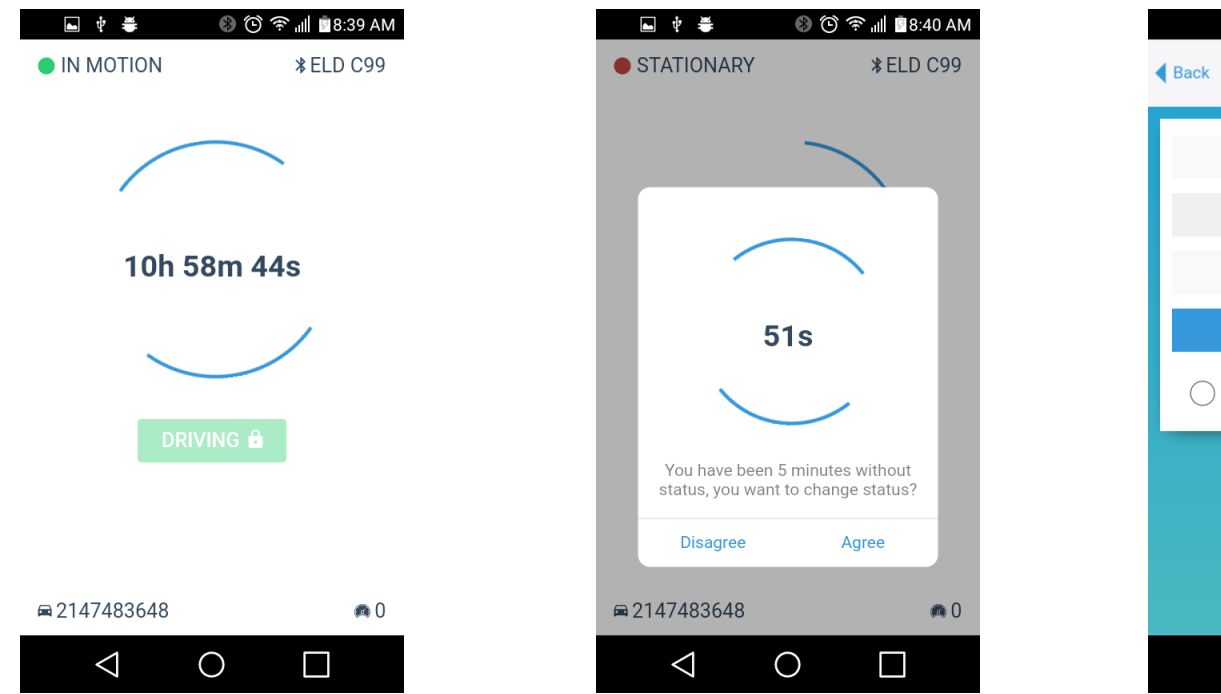

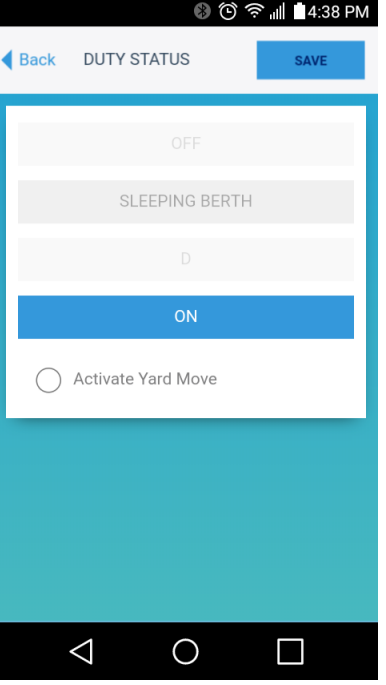

#### **Reviewing The Home Screen**

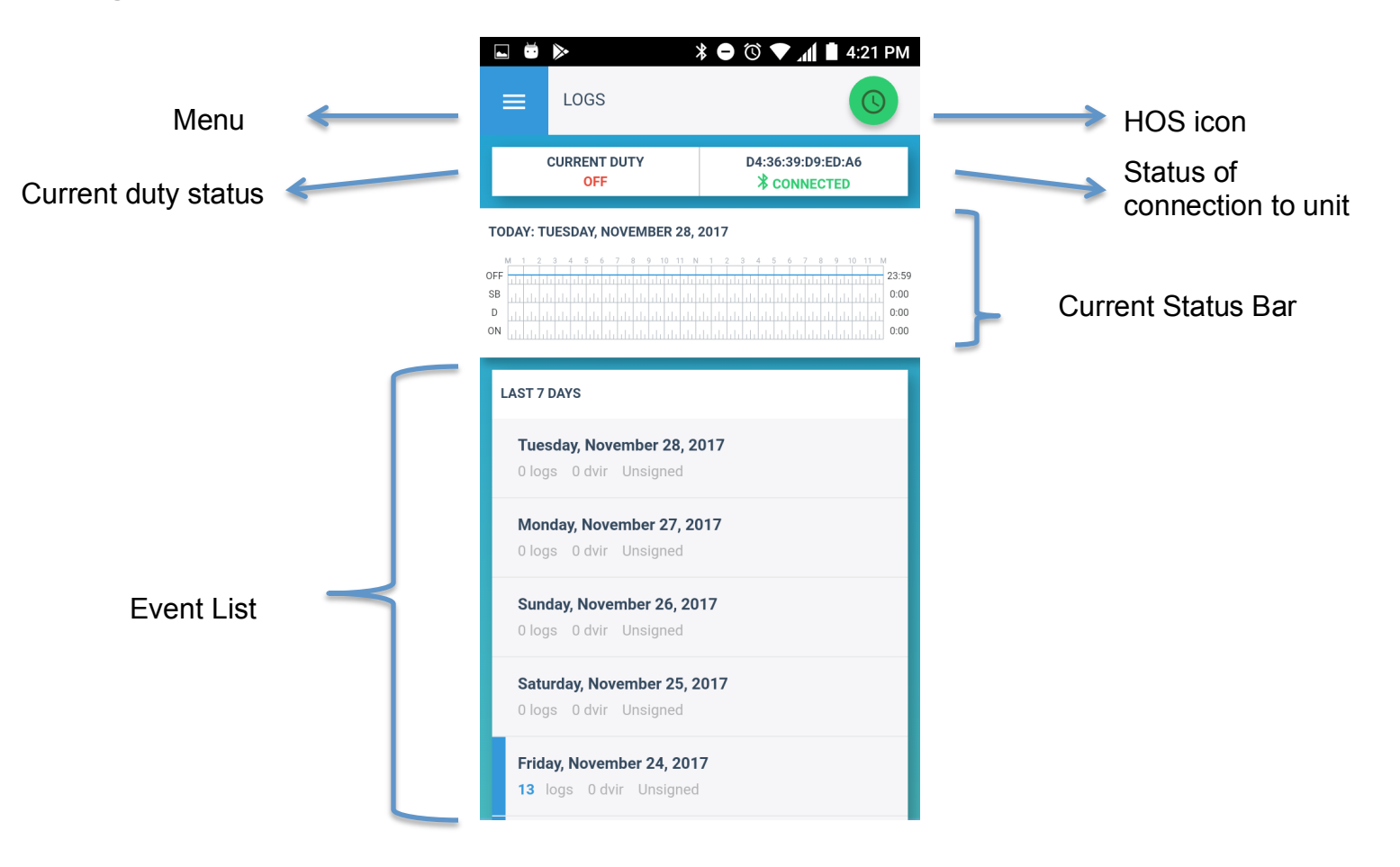

# **The Menu bar**

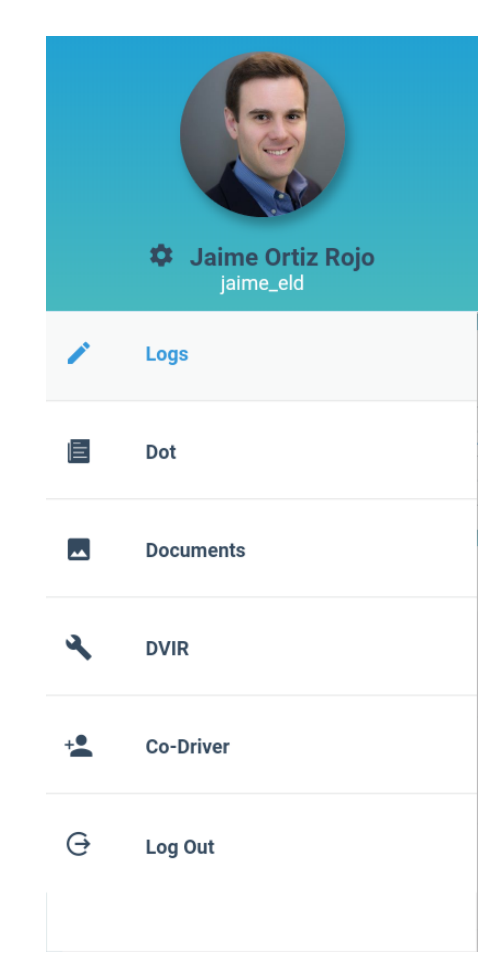

**LOGS** are the principal screen that show the event list screen of the Hours Of Service data for an individual day.

**DOT** The initial screen in Inspector Mode shows the daily HOS log entries for the past 15 days in a summary

D**OCUMENTS** is the Shipment Information, displays the bill of lading or manifest number entered by the driver.

**DVIR** it's an inspection report on start-up

**CO-DRIVER** is a driver who takes turns driving the same vehicle with you. Only one driver may be assigned to a vehicle at a time. This is the current driver. If you are using Hours of Service, any HOS event data generated is assigned to the current driver. This includes HOS status information, mileage driven, and any violations, diagnostic events, or malfunctions.

**LOG OUT** Once the "**Logout**" option is tapped, the valid driver that logged into the HOS app will be logged out and the HOS app will be close completely

# **Changing the Driver's Duty Status**

To change the duty status of the driver, tap the Duty Status button and select the appropriate driver duty status from the

#### drop down list.

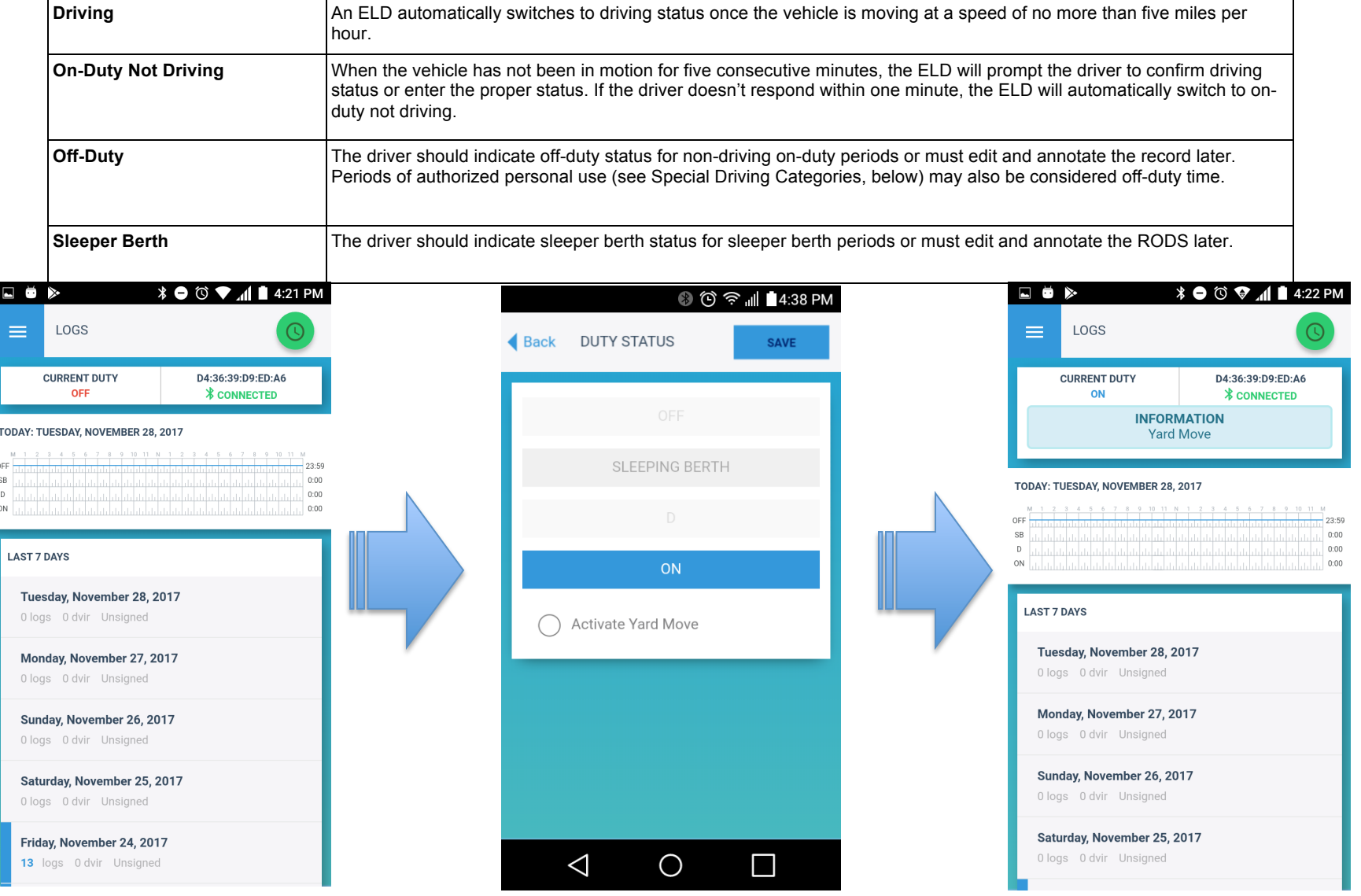

#### **Inserting a Missing Record**

On the main Logs screen, select the day you need to edit. Tap on the *Insert Past Duty* button, make any required changes, and select a reason for the edit from the drop down list:

- Set the star time and End time
- Select Off Duty, Sleeper Berth or On Duty
- Tap on the Location field to enter your specific location.
- Enter comments.
- To finalize you should always sign the editions.

And then tap the *Save* button to enter the changes

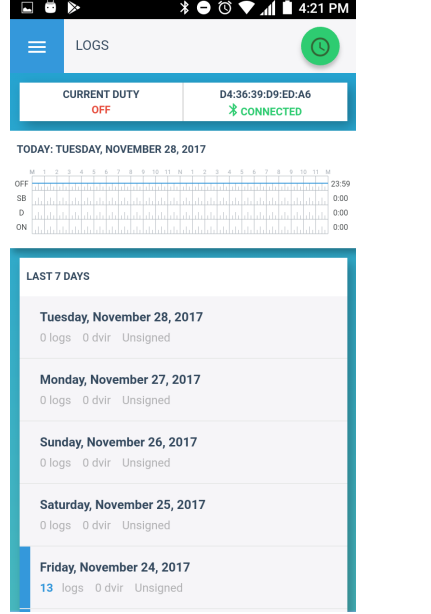

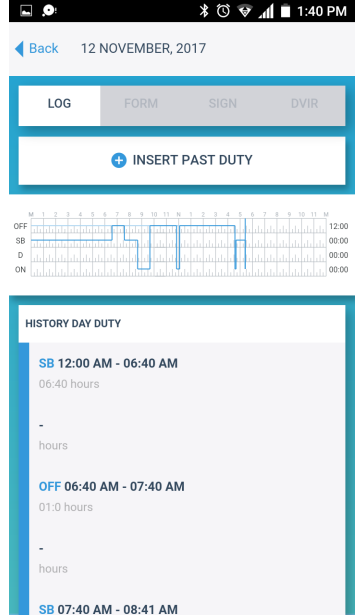

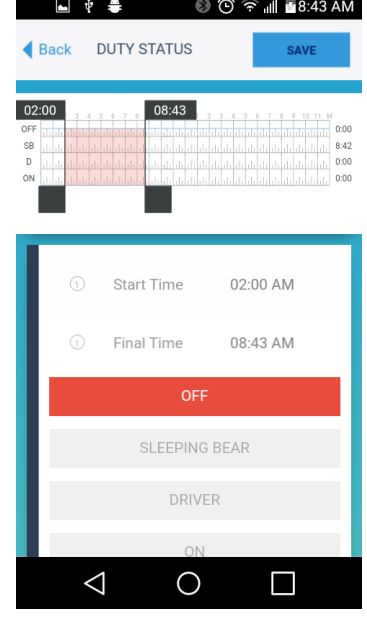

#### **Events Form**

From here, you can update the other required information that must appear in the driver's daily log: Truck and Trailers number and shipping docs, like bill of lading or manifest number entered by the driver.

- 1. Tap on **FROM** tab.
- 2. Tap on  $\bigoplus$  Add Information and fill the required data
- 3. To finish tap the *Save* button

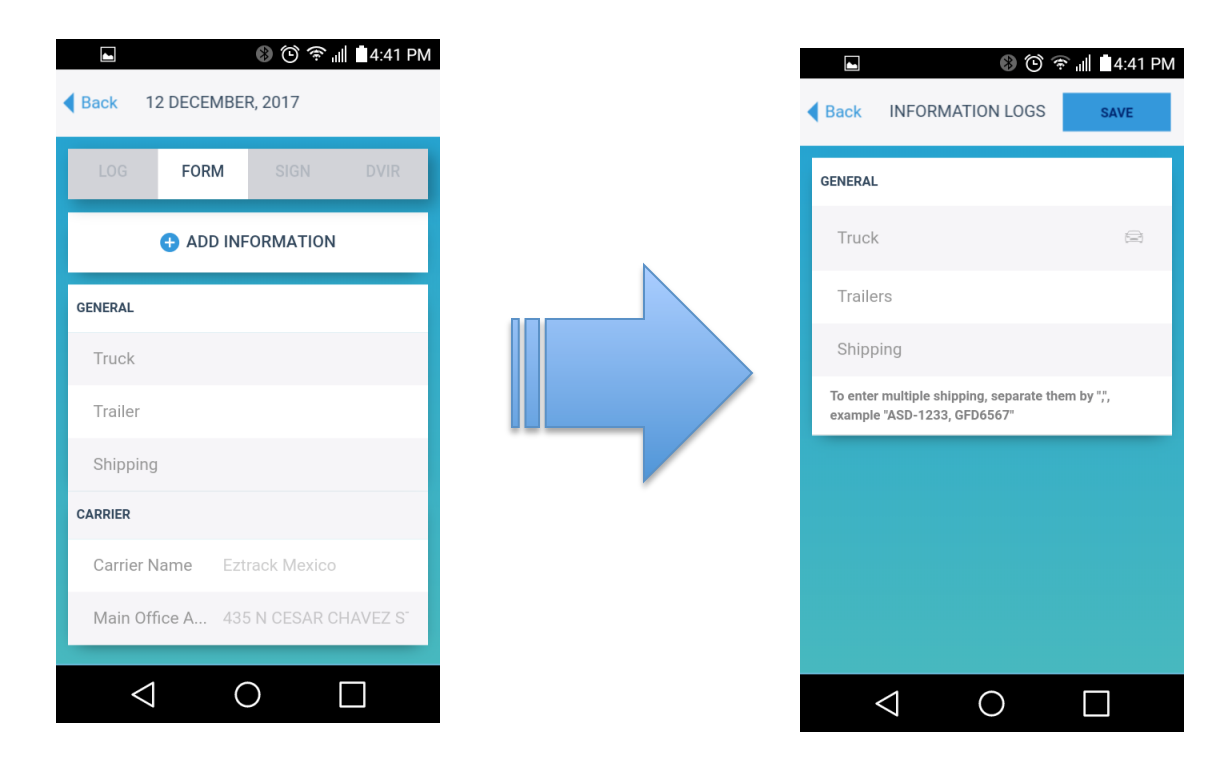

#### **Create a DVIR**

It is an inspection report on start-up.

- 1. Select the **DVIR** button from the log main screen
- 2. Tap on  $\bigoplus$  Add New DVIR
- 3. Assign the vehicle and tap the *Done* button

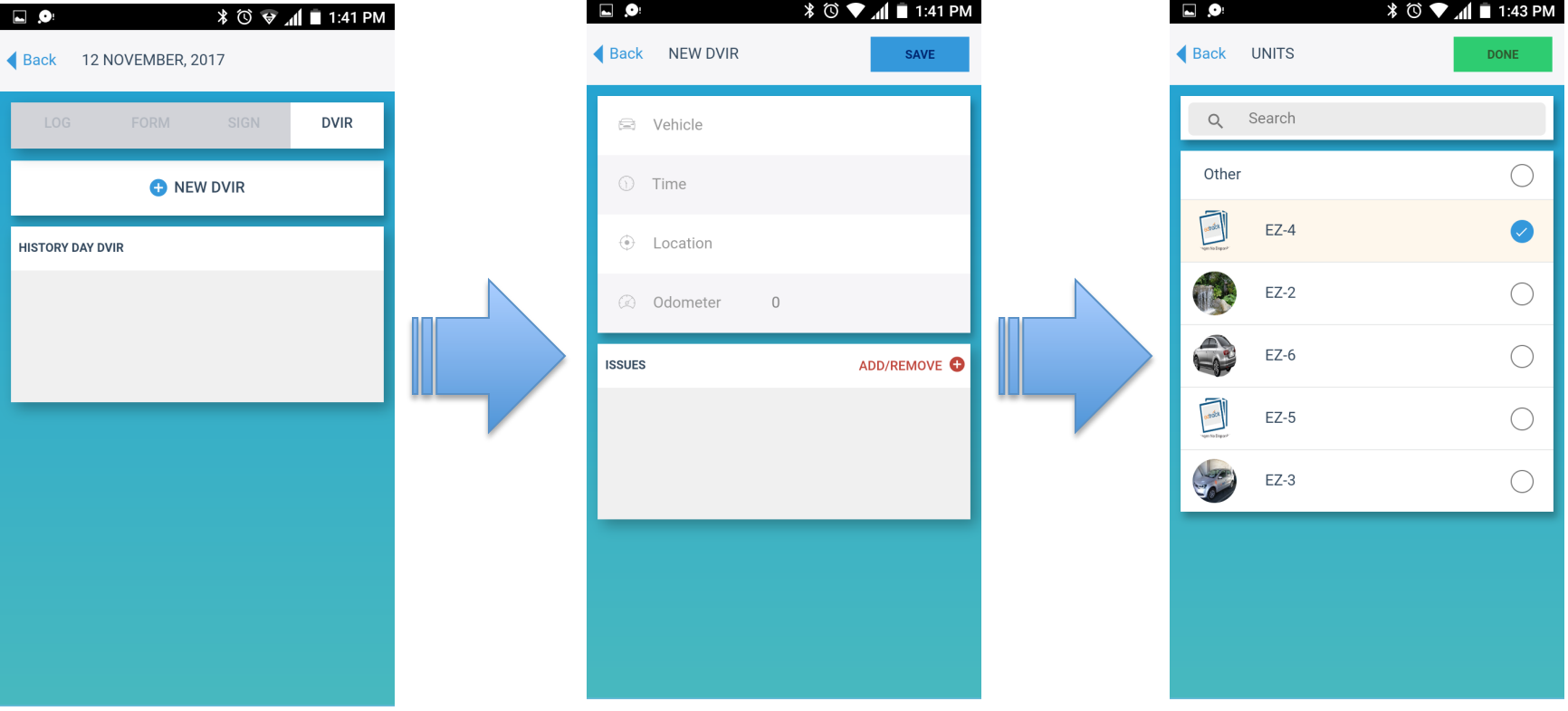

- 4. Enter the time of inspection.
- 5. Tap on the location field to enter your current location.
- 6. Odometro capture is optiona
- 7. Tap on the **the delta Add/Remove Issues and select the defects of the list and tap** *Done* **to enter de information.**
- 8. Tap the *Save* button to finish the inspection report.

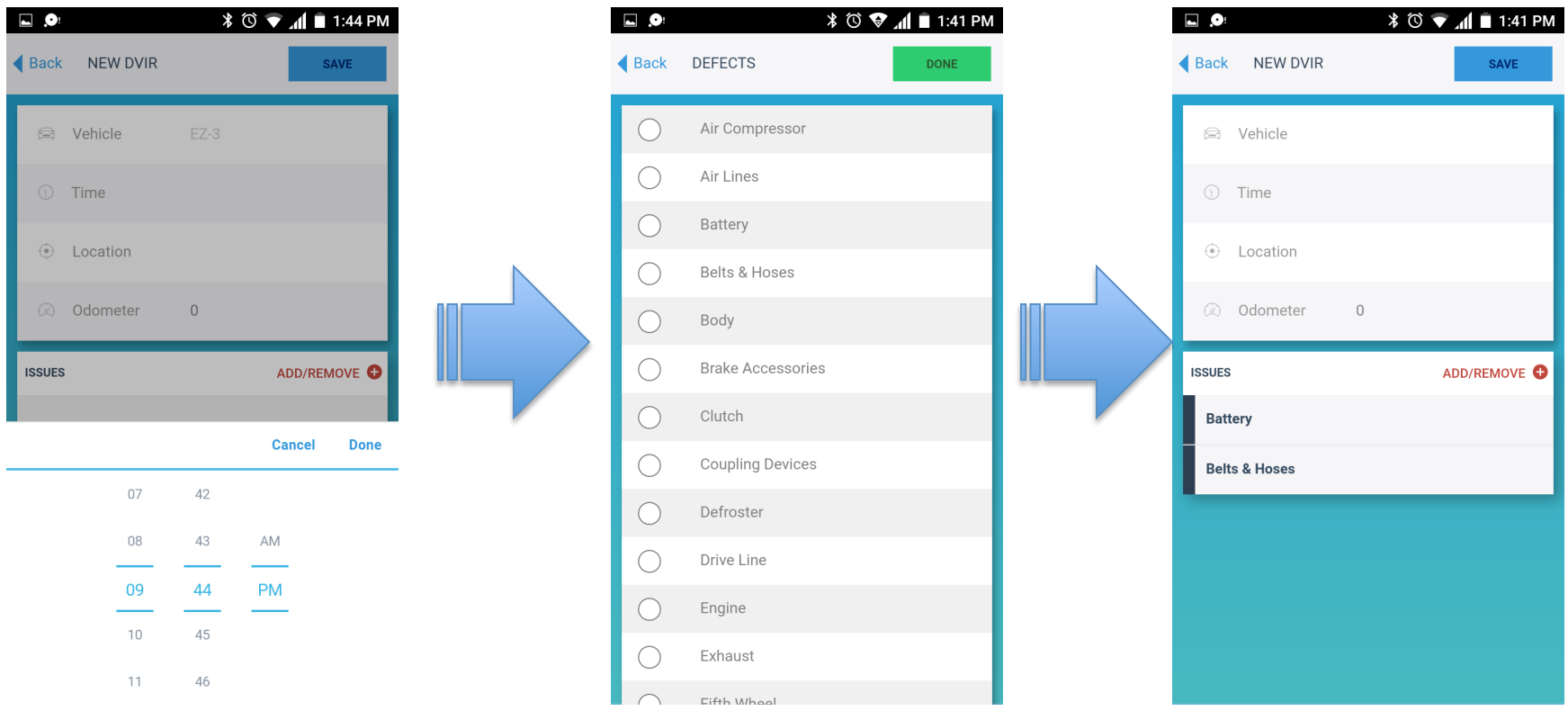

#### **Sign Your Logs**

At the end of the day you need sign your log. From the logs screen, tap on the day would you like to sign.

- 1. Select the sign tab on top then new sign
- 2. Write your signature and save. A confirmation message going to appear tap Agree to finish.

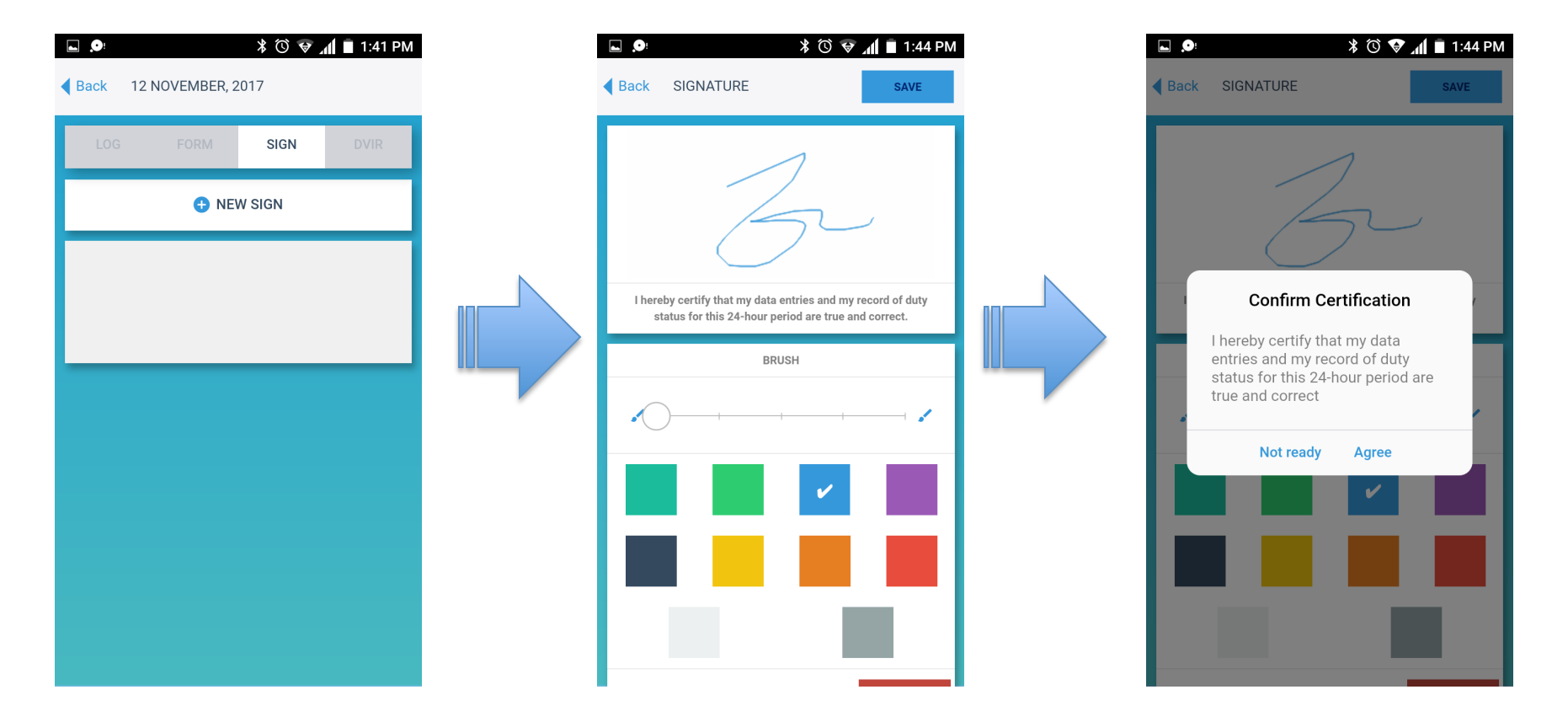

**HOS** screen is a plug-in for monitoring your federal Hours of Service status and checking that it complies with legal restrictions. This screen appears when you select HOS bottom

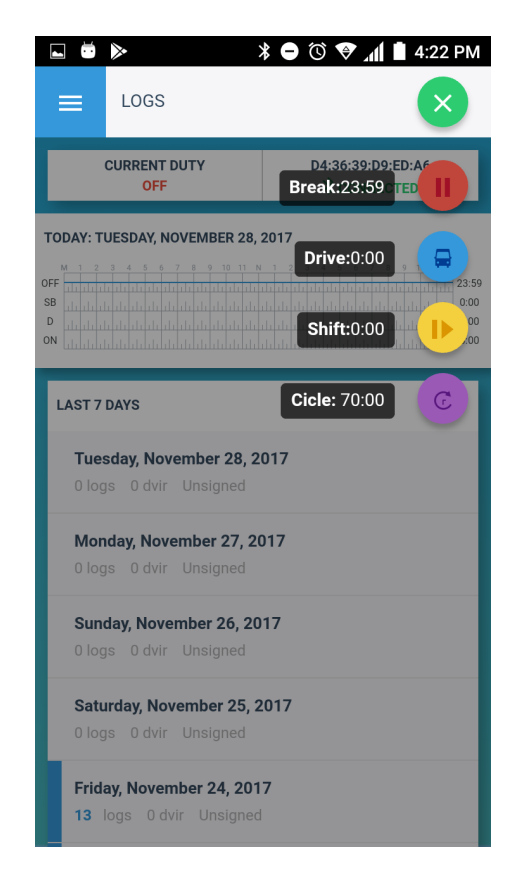

# Interstate - Federal Rules

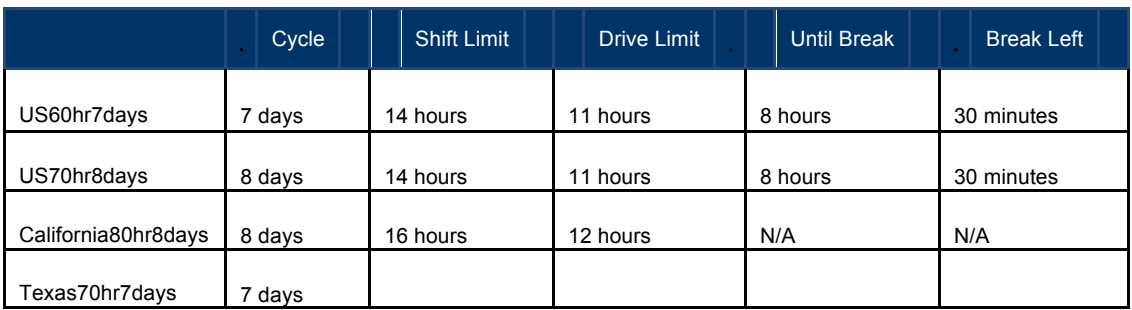

An **HOS Violations** notice will be issued when your time spent in the current HOS status causes a HOS rule to be broken.

#### **Sending Your Records**

During a Safety Audit, motor carriers may be asked to submit documents supporting the driver's record of duty. Such documents can include any of the following: toll receipts/records, fuel receipts/records, bills of lading, trip reports or another type of document for verification.

The initial screen in Inspector Mode shows the daily HOS log entries for the past 8 days in a summary list. To view the HOS details for a single day, tap the file you are interested.

You can share the HOS logs with the FMCSA, either by email or by uploading them directly to a server. To do this:

1. Go to the summary list in the DOT section on the Menu. A window with a message will appear, to continue tap the *Inspect* button.

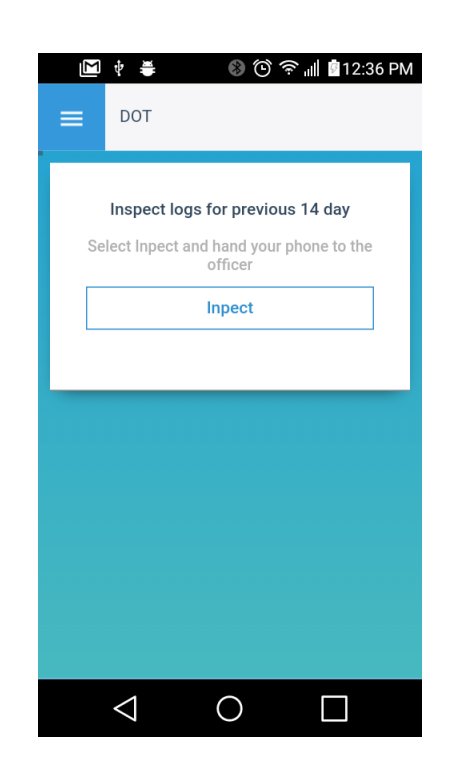

- 2. Tap the interested log to see the events to send the record tap the send button  $\blacktriangledown$  in the downer right corner of the screen.
- 3. On the send Data screen select the method for sharing the logs, enter the email address of the recipient and, optionally, write a note.

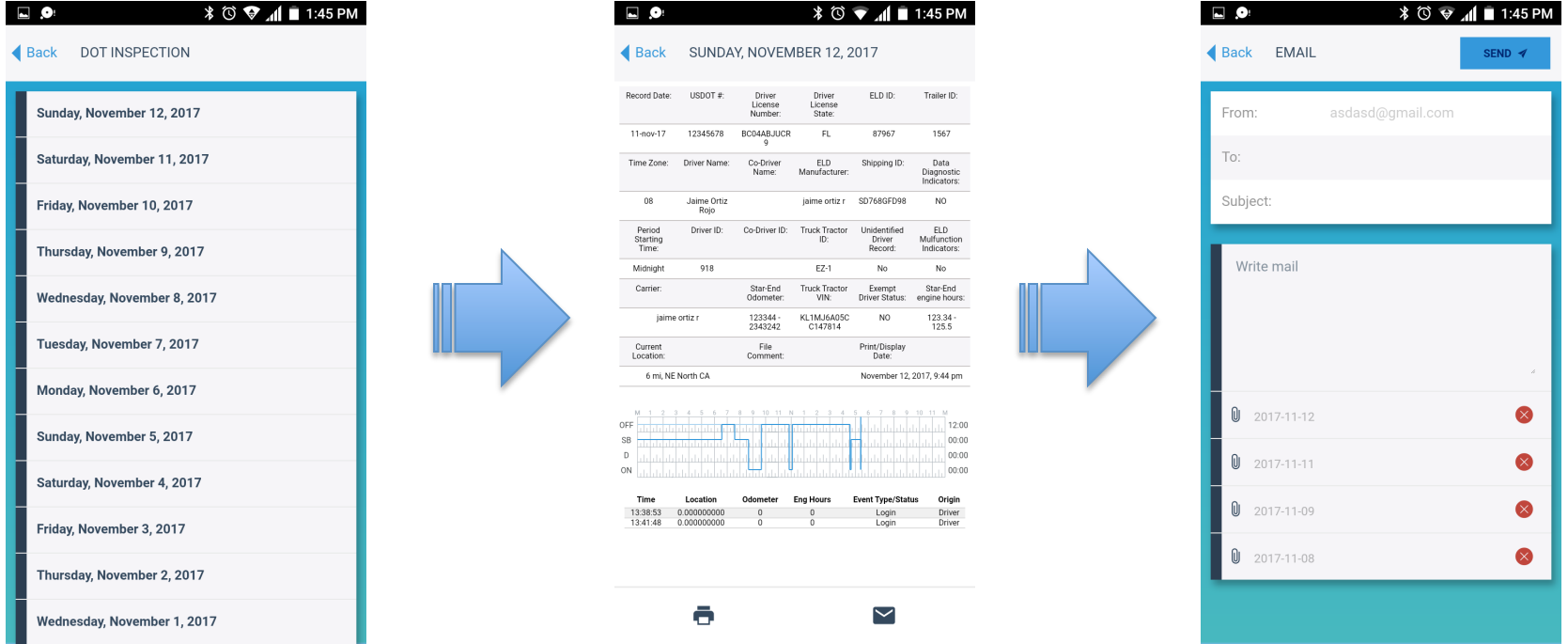

4. If there are several logs to send, hold 3 seconds the screen to activate the select mode and tap any you need to attached.

#### **Loging a Co-Driver**

A co-driver is a driver who takes turns driving the same vehicle with you. Only one driver may be assigned to a vehicle at a time. This is the current driver. If you are using Hours of Service, any HOS event data generated is assigned to the current driver. This includes HOS status information, mileage driven, and any violations, diagnostic events, or malfunctions

To log in a new co-driver:

- 1. From the Home screen, tap the Menu  $\overline{=}$  then Co-Diriver<sup>+2</sup>
- 2. Will send you to the Drivers Screen, to enter a credential tap the *ADD* button.
- 3. The Co-Driver must enter his username and password provided by the User Administrator, to finish tap the *Acept* buttom. If the data is incorrect the application will show an error message to try again.

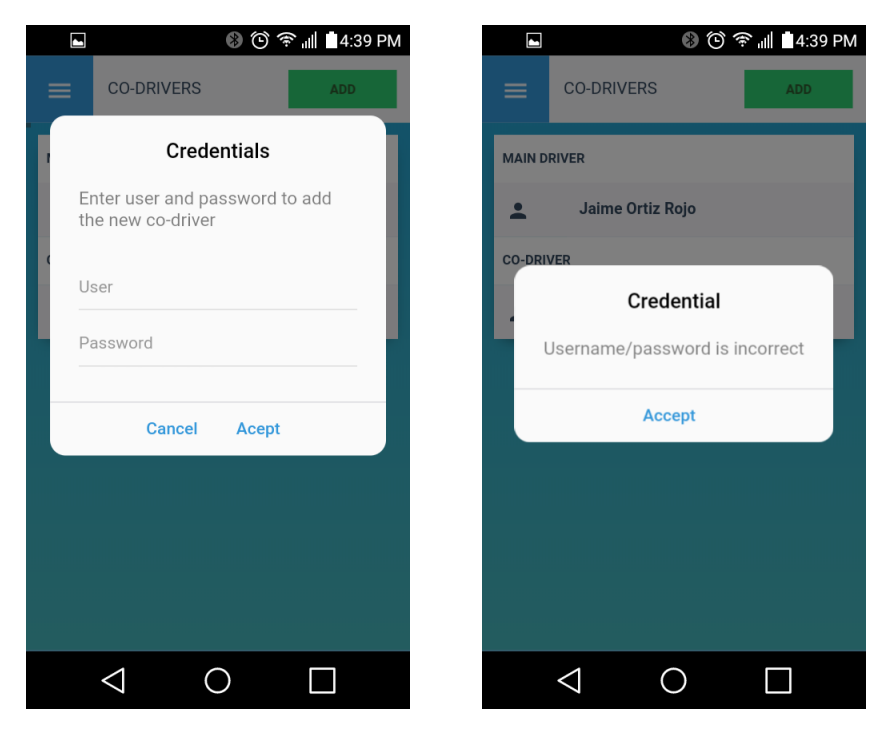

#### **Switching Driver**

- 1. To switch from one co-driver to another:
- 2. Ensure that the vehicle is stationary and the current driver is not in driving status.
- 3. From the Home screen, tap the Menu  $\overline{=}$  then Co-Diriver<sup>+2</sup>
- 4. The screen show a lists all users that are currently logged in as co-drivers.
- 5. Tap the switch buttom  $\frac{1}{4}$  A confirmation message going to appear, tap the Agree button to continue.

The current driver will be switched to the co-driver

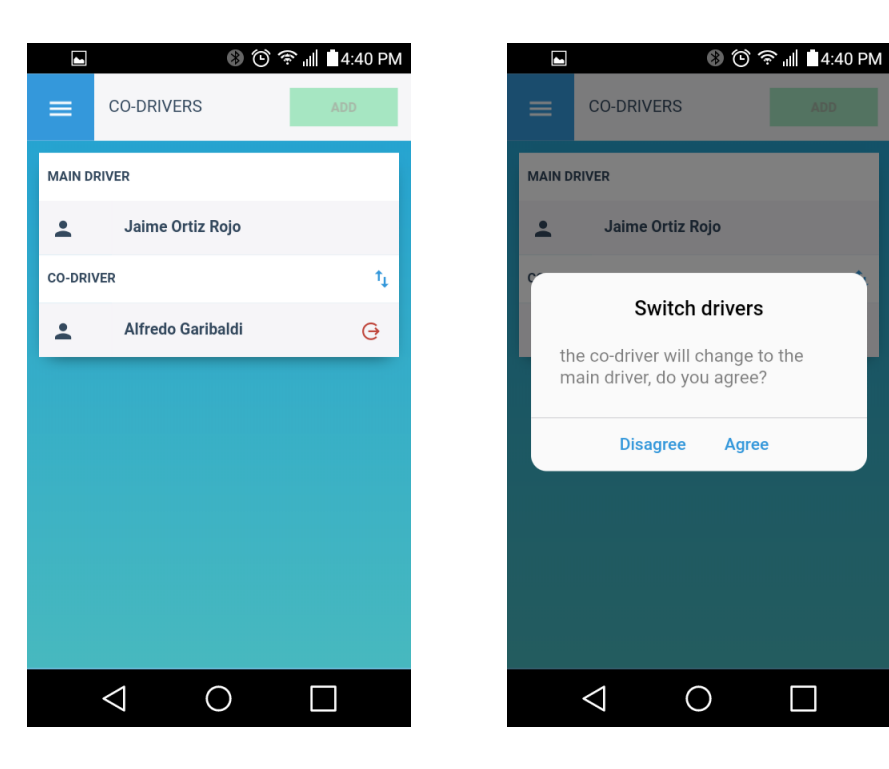

 $\Box$ 

### **Logging Off**

Follow these steps after you have stopped driving:

- 1. Stop your vehicle.
- 2. Turn off your vehicle's engine.
- 3. Log out of Ez ELD App. If you have a co-driver, he or she should also log out of Ez ELD App.

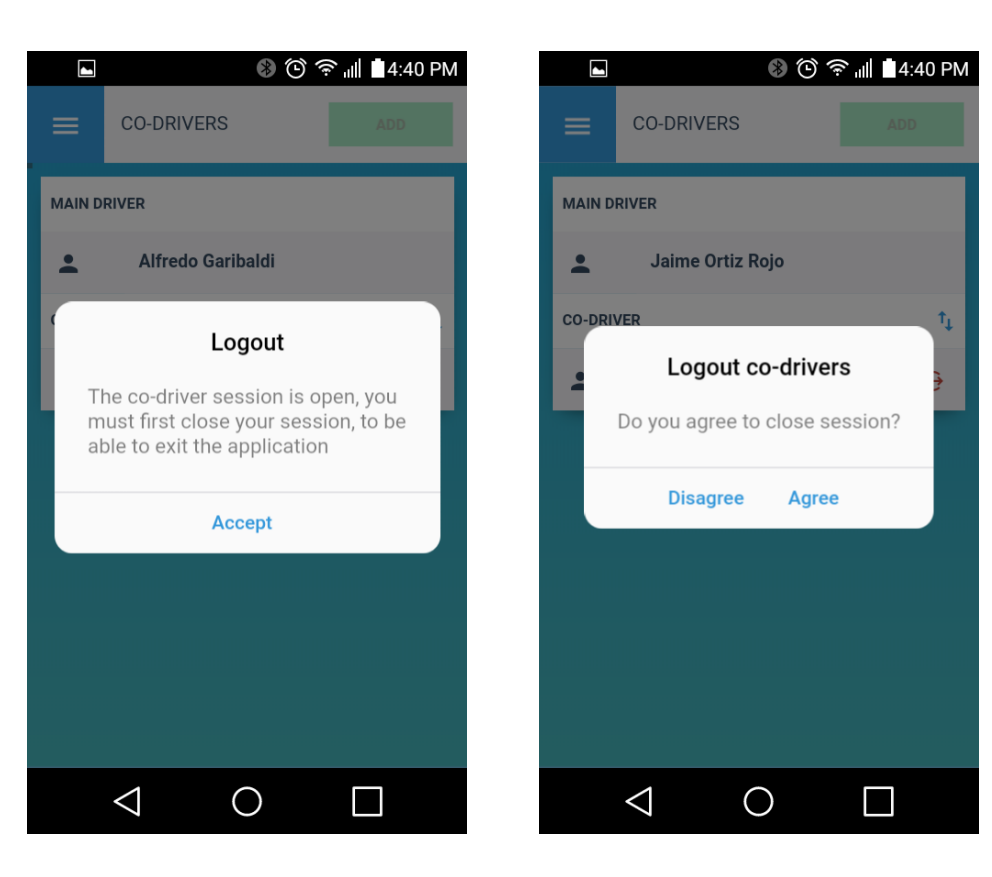

# **Support**

For additional information:

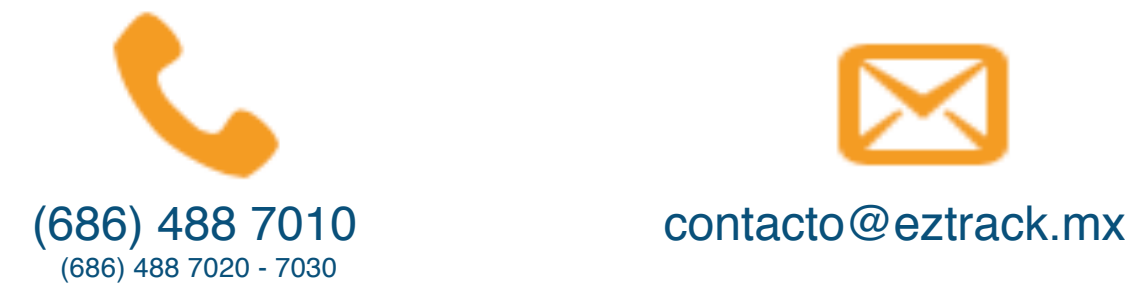

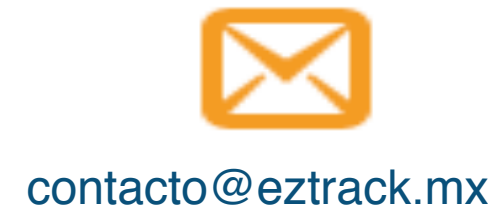